# Listserv Basics

## Section 1: Sign-up and login

- 1. Go to [http://listserv.usf.edu](http://listserv.usf.edu/)
- 2. Click "Log In" on the right under Options

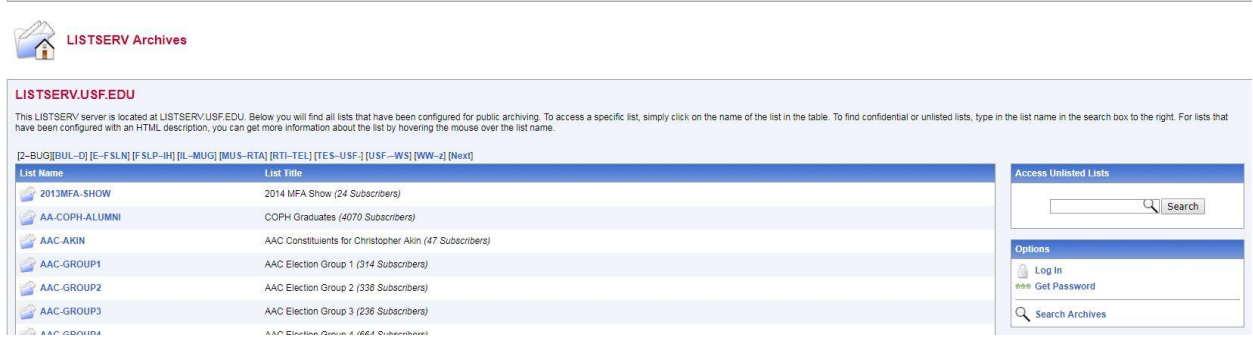

3. Click the "get a new LISTSERV password" link

# **Login Required**

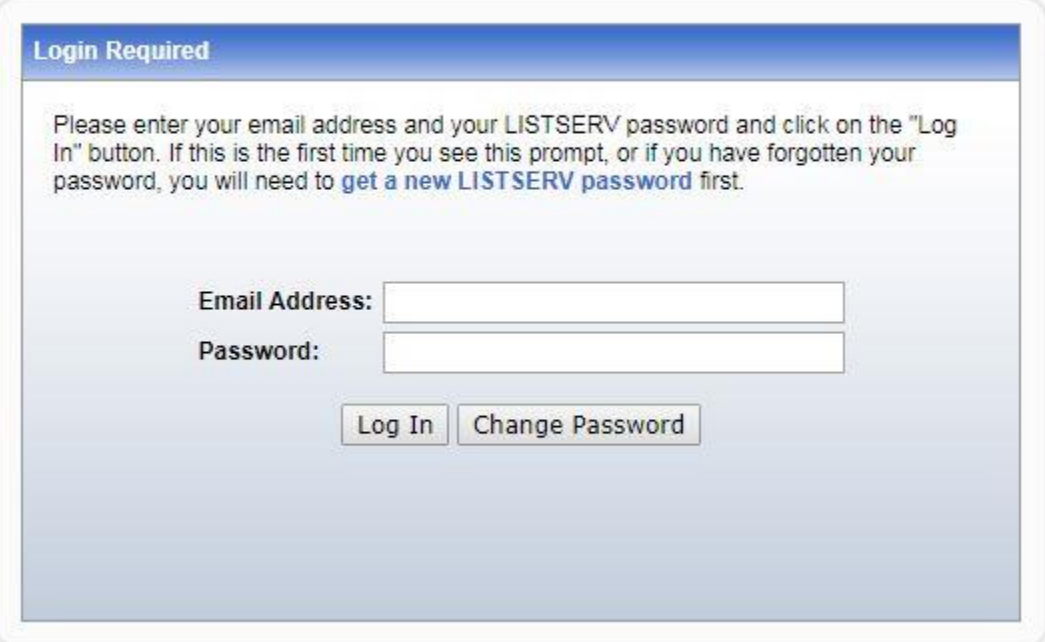

4. Enter your USF email address, a password, and click "Register Password" (password is separate from your NetID or HSCNet Login)

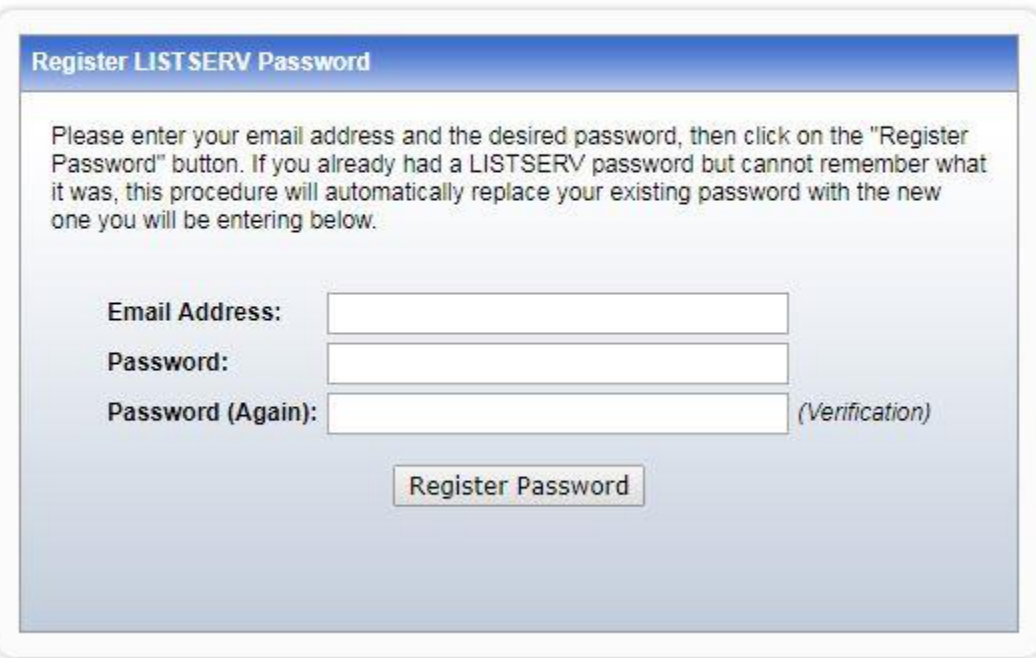

Register LISTSERV Password

5. You will receive an email confirming you have attempted to register your password. Follow the instructions in the email to complete the password registration, then you will be able to login to Listserv.

Section 2: Adding and Removing Subscribers (i.e. list members)

Email Method

- 1. Start a new blank email in Outlook
- 2. Click the "Format Text" tab and then select "Plain Text"
- 3. In the "To..." field type: [listserv@listserv.usf.edu](mailto:listserv@listserv.usf.edu)
- 4. In the body of the email paste the following…

To Add Subscribers: QUIET ADD LISTNAME dd=ddname import //ddname dd \* Paste the list of email addresses here /\*

To Delete Subscribers: QUIET DELETE LISTNAME dd=ddname import //ddname dd \* Paste the list of email addresses here /\*

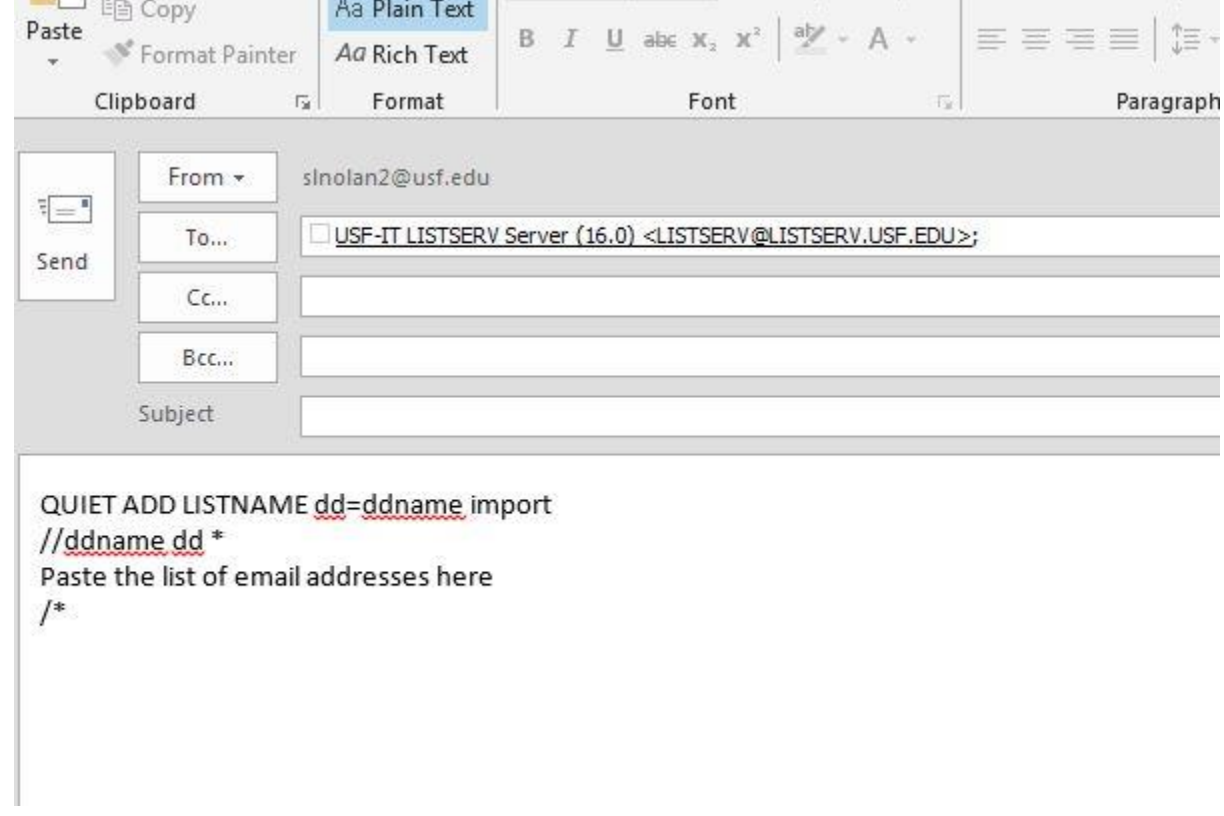

 $\sim$ 

5. Delete "Paste the list of email addresses here" and put each subscriber's email address (name optional) on its own line between "//ddname dd \*" and "/\*".

## Format Example: joetest@health.usf.edu (Joe Test)

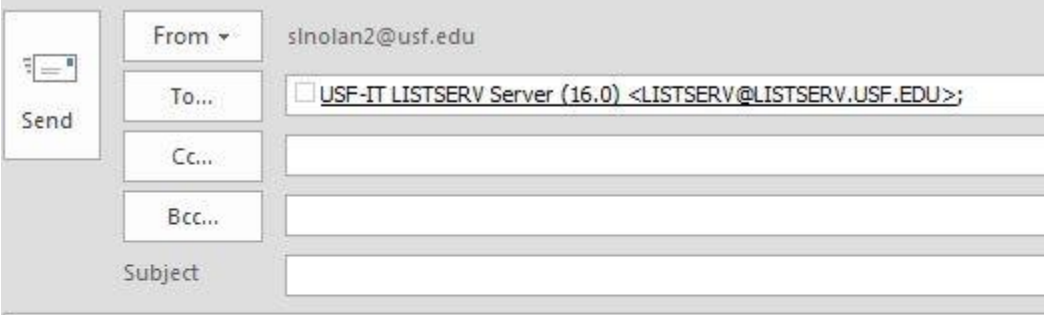

QUIET ADD LISTNAME dd=ddname import //ddname.dd \* joetest@health.usf.edu (Joe Test)  $/$ 

- 6. Send the email without a subject line
- 7. In a few minutes you should get a confirmation email in reply

### Web Interface Method

- 1. Go to [http://listserv.usf.edu](http://listserv.usf.edu/)
- 2. Click "Log In" on the right-side
- 3. Enter your USF Email address and Listserv password (if you need to create a Listserv password, click "get a new LISTSERV password" and follow the instructions)
- 4. Once logged in click on "List Management" from the top banner and select "List Dashboard"
- 5. In "Show Lists" field enter your list's name and click Search

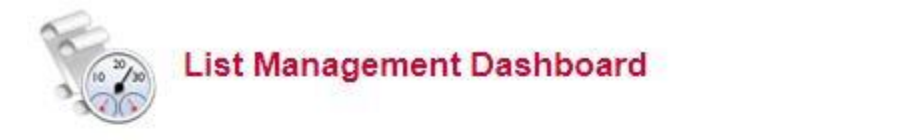

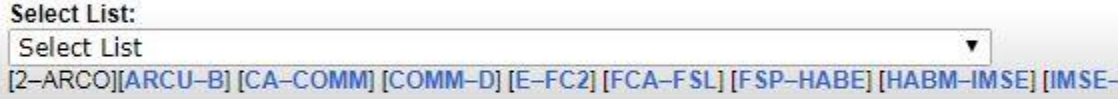

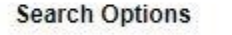

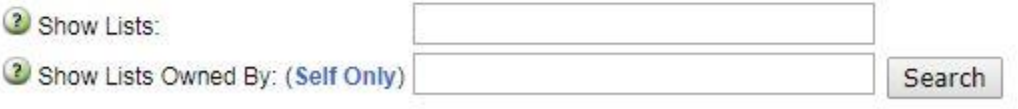

- 6. Your list will display below the search area
- 7. Click on "View" under Subscribers column

### 8a. Individual Subscriber

You can add individual subscribers using the Subscriber Reports page - this is the page you should be on if following the steps above. Enter an email address next to the Add Subscriber field and click the "Add Subscriber" button.

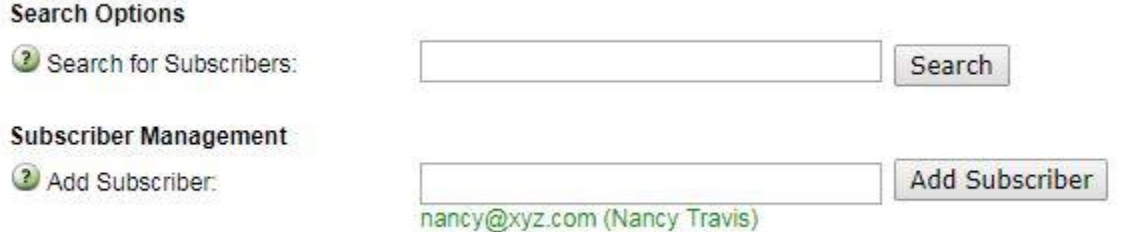

You can also add subscribers by going to List Management > Subscriber Management from the top banner.

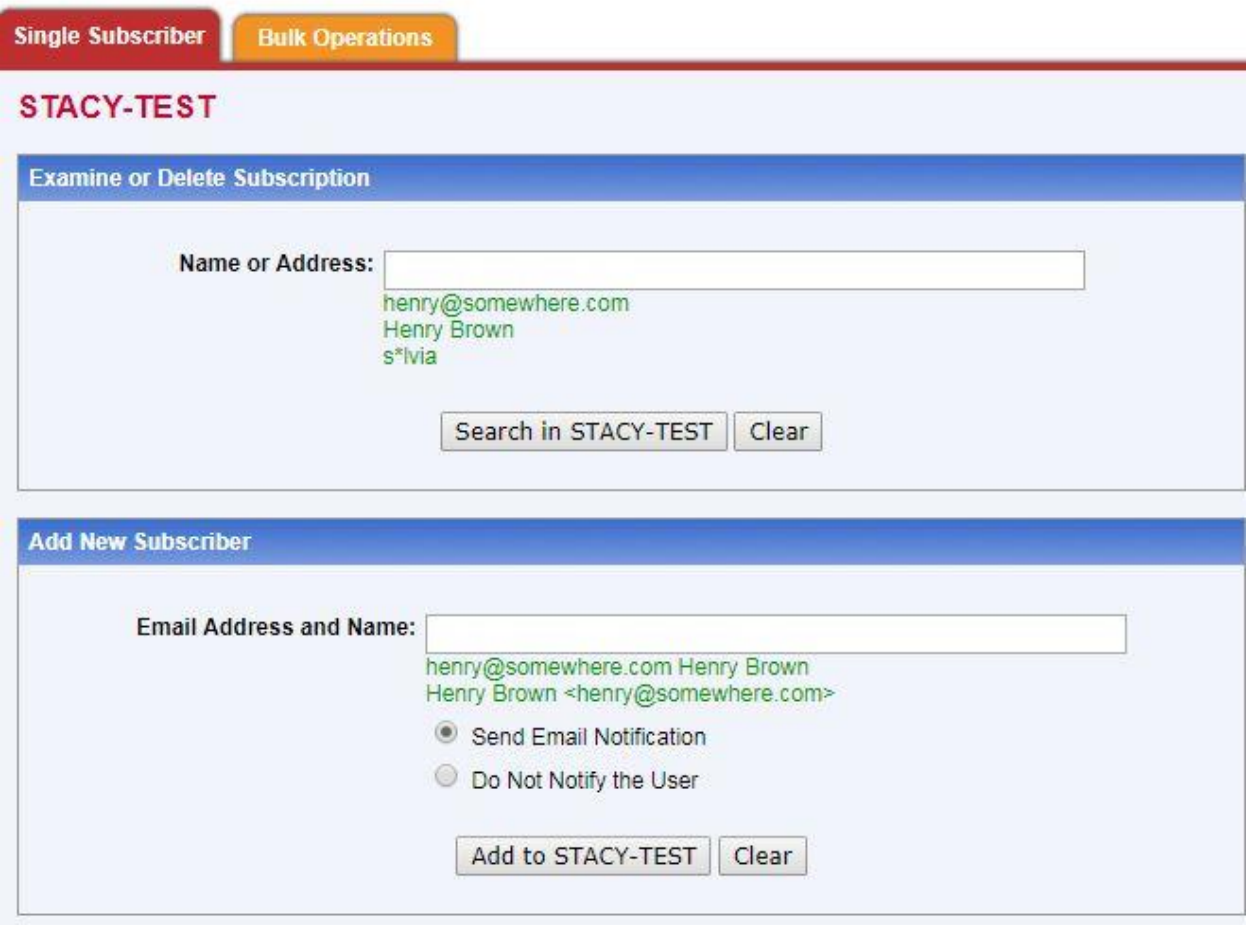

8b. Bulk Operations

Click on List Management > Subscriber Management from the top banner. Make sure it says your list in the "Subscriber Management (LISTNAME)" at the top. Click on the Bulk

Operations tab for the available options and read each carefully before selecting.

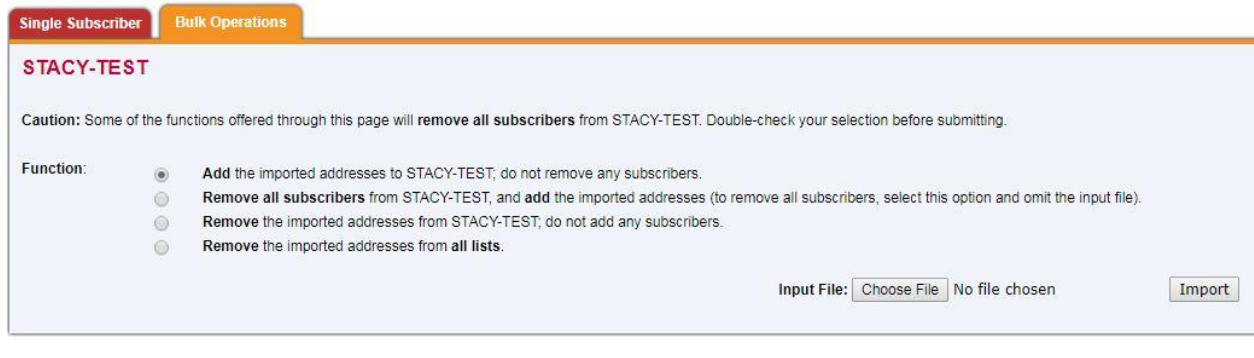

Formatting your Subscribers List for Bulk upload:

- 1. On a Windows computer, open 'Notepad'. (Open the Start menu and type 'Notepad') On a Mac, open 'TextEdit' (Open Finder and go to Applications)
- 2. In the document, enter each subscriber line by line (one subscriber per line). A name is optional, but email address is required. Example: [johndoe@health.usf.edu](mailto:johndoe@health.usf.edu) John Doe [email1@health.usf.edu](mailto:email1@health.usf.edu) Firstname1 Lastname1 [email2@health.usf.edu](mailto:email2@health.usf.edu)
- 3. Save the document as a Text (.txt) document.
- 4. Go to the 'Bulk Operations' tab mentioned in step 8b above and click the 'Choose File' button.
- 5. Navigate to where you saved your Text (.txt) document, select it, and click 'Open'.
- 6. Click the 'Import' button on the Bulk Operations tab.
- 7. If adding subscribers was successful, a status message will display at the top of the page similar to this:
	- ADD: no error, 10 recipients added, no entry changed, no duplicates, none forwarded.
- 8. If there's an error, the status message will display it: Invalid address: example@ ADD: one error, no recipient added, no entry changed, no duplicate, none forwarded.

\* If you receive an error you do not understand, please take a screenshot and send it, along with a brief step-by-step description of what you were trying to accomplish to either [help@usf.edu](mailto:help@usf.edu) for main campus support or [support@health.usf.edu](mailto:support@health.usf.edu) for Health support.